# Administrative Office of the U.S. Courts

# CN/ECF Release Notes

**Appellate Release 2.1** 

February 2009 2.1.1 Update

### 1 All PACER Users

### 1.1 New Checkbox View Multiple Documents

The PACER Docket Report now includes several new features for combining multiple docket entries and related PDF documents into one combined PDF document. A new checkbox, View Multiple Documents, is available on the Docket Report Filter page.

| Docket Report Filter                                                 |
|----------------------------------------------------------------------|
| <ul><li>Originating Docket Information</li><li>Prior Cases</li></ul> |
| Associated Cases                                                     |
| Panel Assignment                                                     |
| Party/Attorney List                                                  |
| ✓ Caption                                                            |
| Docket Entries                                                       |
| ☐ View Multiple Documents                                            |
| From: To:                                                            |
| Run Docket Report XML TXT                                            |

If selected, two options display at the bottom of the docket entry section in the Full Docket Report page with the following labels: "Documents and Docket Summary" and "Documents Only". In addition, a checkbox will display next to each docket entry allowing the PACER user to select which documents to combine. Below the new checkbox, the total number of pages and file size for the docket entry's main document and any attachments are listed. At the bottom of the report, the total number of pages and file size for *all* selected entries will be automatically summed. Once the user is finished selecting the desired entries and one of the options, he/she will select the View Selected button to view the combined PDF.

### Full Docket Report Page with View Multiple Documents Option

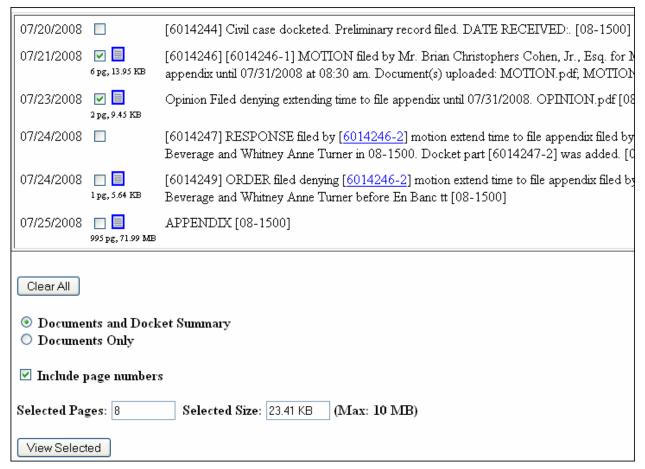

If the user selects the View Selected button without first selecting any entries, the following error message displays:

No entries were selected for display! Please go back and select the desired documents.

If the user selects the "Documents and Docket Summary" option, the combined PDF document will include a summary report of the selected entries on the first page of the PDF.

The report includes the following information for each selected docket entry:

- > Filed docket entry filing date
- ➤ Document Description hyperlink to document(s) and document description
- Page the page number for the document
- Docket Text docket text for the selected entry

### **Example Docket Summary Report**

### Selected docket entries for case 08–1500 Generated: 07/25/2008 19:06:09 Filed **Document Description** Page Docket Text 07/24/2008 ORDER [6014249] ORDER filed denying [6014246-2] motion extend time to file appendix filed by Attorney Mr. Brian Christophers Cohen, Jr., Esq. for Appellant Miss Hilary Jennifer Beverage and Whitney Anne Turner before En Bane tt [08-1500] [6014247] RESPONSE filed by [6014246-2] motion 07/24/2008 extend time to file appendix filed by Attorney Mr. Brian Christophers Cohen, Jr., Esq. for Appellant Miss Hilary Jennifer Beverage and Whitney Anne Turner in 08-1500. Docket part [6014247-2] was added. [08-1500] 07/23/2008 OPINION Opinion Filed denying extending time to file appendix until 07/31/2008. OPINION.pdf [08-1500] [6014246] [6014246-1] MOTION filed by Mr. Brian 07/21/2008 Christophers Cohen, Jr., Esq. for Miss Hilary Jennifer MOTION Beverage and Whitney Anne Turner to extend time to file MOTION - ATTACHMENT appendix until 07/31/2008 at 08:30 am. Document(s) uploaded: MOTION.pdf; MOTION ATTACHMENT.pdf. [08-1500]

Prior to viewing the combined PDF document, the Download Confirmation page will display listing a transaction receipt (if configured for the PACER user) for *each* selected entry. The confirmation page includes a summary of the total billed pages and total cost. A billing receipt <u>is</u> generated for the Docket Summary Report.

[6014244] Civil case docketed. Preliminary record filed.

DATE RECEIVED:. [08-1500]

### **Sample Download Confirmation**

07/20/2008

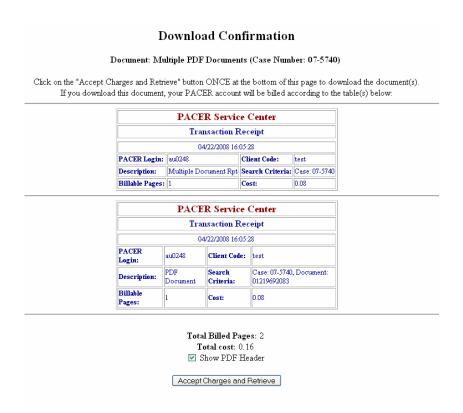

Once the user accepts the charges, the combined PDF document will display and if the Docket Summary option was included, the first page will include the summary report. A bookmark feature is also available to the PACER user to allow easy navigation among the selected documents. The user can access the bookmarks by selecting the Bookmarks tab. The format for the bookmarks is based on the court configuration of the Docket Report and whether the court is setup to display documents as numbers or icons. The example bookmarks shown below are for a court set up to use document icons.

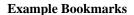

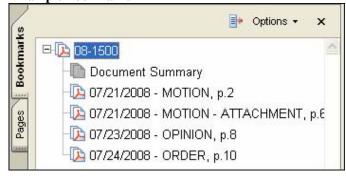

### 1.2 Hyperlinks for Associated Cases on Docket Report

The Associated Cases and Prior Cases section on the Docket Report was modified to display the case numbers as a hyperlink. The hyperlink will now take the user directly to the Docket Report for the selected case number.

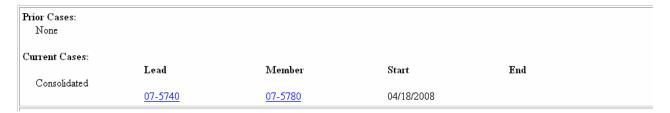

### 1.3 Hyperlinks for Originating Case Numbers

Previously, the originating case number hyperlink was only available on the PACER Case Selection page. Now, the originating court information section on the Docket Report also displays the originating case number as a hyperlink to the originating court. The hyperlink will take the user directly to the originating court's query or docket report page based on the circuit court's configuration.

Originating Court Information:

District: 0973-5: 0:07-cv-6661-ECM

Sentencing Judge: Fernanda Q. Martin, U.S. District Judge

**Date Filed**: 08/01/2007

### 1.4 Registration for Court Reporters

A new court reporter radio button has been added to the PACER Service Center interface, so that a public user can register as a court reporter. If a particular court is not accepting court reporters for ECF registration, a message will indicate this in the e-mail that is sent after the registration process is complete.

|                        | PERSONAL INFORMATION                                                                                                    |
|------------------------|----------------------------------------------------------------------------------------------------|
| Prefix:                |                                                                                                    |
| First Name:*           |                                                                                                    |
| Middle Name:           |                                                                                                    |
| Last Name:*            |                                                                                                    |
| Generation:            | <b>▽</b>                                                                                                    |
| Suffix:                | •                                                                                                    |
| Title:                 | <u> </u>                                                                                                    |
| Gender:                | <u> </u>                                                                                                    |
| Last 4-digits of SSN:* |                                                                                                    |
| Date of Birth:*        | <b>▼</b>                                                                                                    |
| Primary E-Mail Addre   | ss:*                                                                                                    |
| Verify Primary E-Mail  | :*                                                                                                    |
| Are you:               | <ul> <li>an attorney?</li> <li>a pro se filer?</li> <li>a court reporter?</li> <li>other (not a public filer)?</li> </ul> |

## 2 Attorney Users

# **2.1 Daily Summary Recipients**

The daily summary email format now displays the case title in brackets after the display of the case number.

```
Daily Summary of ECF Activity on 04/18/2008

Activity has occurred in the following cases:

07-5740 [Matthews v. Smithson], Response
(no document)
Docket Text:
[6013393] Response filed to motion to dismiss case. [07-5740, 07-5780]

07-5740 [Courtney v. Smithson, et al], Motion
Documents
Docket Text:
[6013395] Motion filed to extend time to file a brief. [07-5740, 07-5780]
```

# Administrative Office of the U.S. Courts

# CN/ECF Release Notes

**Public Access Changes** 

**Appellate Release 2.1** 

October 2008

## Overview

Release 2.1 of the Appellate CM/ECF application contains new features for Appellate PACER access and Appellate Electronic Case Filing. This document is provided as a resource for PACER and attorney users who were using the CM/ECF release 2.0.3 software and will now be accessing PACER or filing electronically in Appellate Release 2.1.

### 1 All PACER Users

### 1.1 New Checkbox View Multiple Documents

The PACER Docket Report now includes several new features for combining multiple docket entries and related PDF documents into one combined PDF document. A new checkbox, View Multiple Documents, is available on the Docket Report Filter page.

|                  | Docket Report Filter                                                                                                    |
|------------------|----------------------------------------------------------------------------------------------------|
| [<br>[<br>[<br>[ | <ul> <li>✓ Originating Docket Information</li> <li>✓ Prior Cases</li> <li>✓ Associated Cases</li> <li>✓ Panel Assignment</li> <li>✓ Party/Attorney List</li> <li>✓ Caption</li> <li>✓ Docket Entries</li> <li>○ View Multiple Documents</li> <li>From:</li> <li>☐ To:</li> <li>☐ Run Docket Report</li> <li>☐ XML</li> <li>☐ TXT</li> </ul> |

If selected, two options display at the bottom of the docket entry section in the Full Docket Report page with the following labels: "Documents and Docket Summary" and "Documents Only". In addition, a checkbox will display next to each docket entry allowing the PACER user to select which documents to combine. Below the new checkbox, the total number of pages and file size for the docket entry's main document and any attachments are listed. At the bottom of the report, the total number of pages and file size for *all* selected entries will be automatically summed. Once the user is finished selecting the desired entries and one of the options, he/she will select the View Selected button to view the combined PDF.

### Full Docket Report Page with View Multiple Documents Option

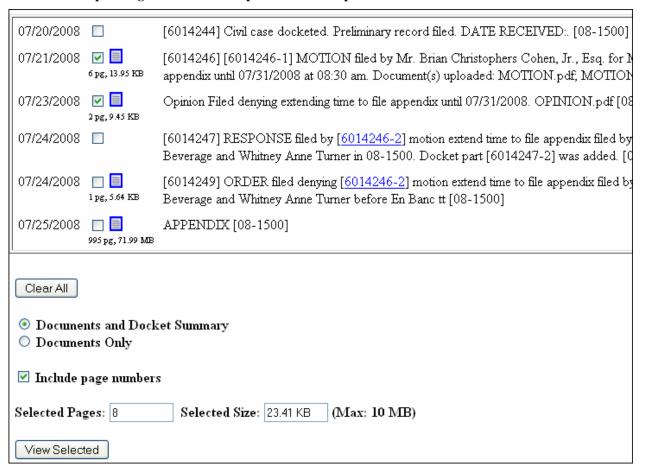

If the user selects the View Selected button without first selecting any entries, the following error message displays:

No entries were selected for display! Please go back and select the desired documents.

If the user selects the "Documents and Docket Summary" option, the combined PDF document will include a summary report of the selected entries on the first page of the PDF.

The report includes the following information for each selected docket entry:

- Filed docket entry filing date
- > Document Description hyperlink to document(s) and document description
- > Page the page number for the document
- Docket Text docket text for the selected entry

### **Example Docket Summary Report**

|                                | Selected dock               | et ent | ries for case 08–1500                                                                                                    |  |  |  |
|--------------------------------|-----------------------------|--------|----------------------------------------------------------------------------------------------------|--|--|--|
| Generated: 07/25/2008 19:06:09 |                             |        |                                                                                                    |  |  |  |
| Filed                          | Document Description        | Page   | Docket Text                                                                                                    |  |  |  |
| 07/24/2008                     | ORDER                       | 2      | [6014249] ORDER filed denying [6014246-2] motion extend time to file appendix filed by Attorney Mr. Brian Christophers Cohen, Jr., Esq. for Appellant Miss Hilary Jennifer Beverage and Whitney Anne Turner before En Bane tt [08-1500]                                  |  |  |  |
| 07/24/2008                     |                             |        | [6014247] RESPONSE filed by [6014246-2] motion extend time to file appendix filed by Attorney Mr. Brian Christophers Cohen, Jr., Esq. for Appellant Miss Hilary Jennifer Beverage and Whitney Anne Turner in 08-1500. Docket part [6014247-2] was added. [08-1500]       |  |  |  |
| 07/23/2008                     | OPINION                     | 3      | Opinion Filed denying extending time to file appendix unti<br>07/31/2008. OPINION.pdf [08-1500]                                                                                                    |  |  |  |
| 07/21/2008                     | MOTION  MOTION – ATTACHMENT | 5 9    | [6014246] [6014246-1] MOTION filed by Mr. Brian Christophers Cohen, Jr., Esq. for Miss Hilary Jennifer Beverage and Whitney Anne Turner to extend time to file appendix until 07/31/2008 at 08:30 am. Document(s) uploaded: MOTION.pdf; MOTION_ATTACHMENT.pdf. [08-1500] |  |  |  |
| 07/20/2008                     |                             |        | [6014244] Civil case docketed. Preliminary record filed. DATE RECEIVED:. [08-1500]                                                                                                    |  |  |  |

Prior to viewing the combined PDF document, the Download Confirmation page will display listing a transaction receipt (if configured for the PACER user) for *each* selected entry. The confirmation page includes a summary of the total billed pages and total cost. A billing receipt <u>is</u> generated for the Docket Summary Report.

### **Sample Download Confirmation**

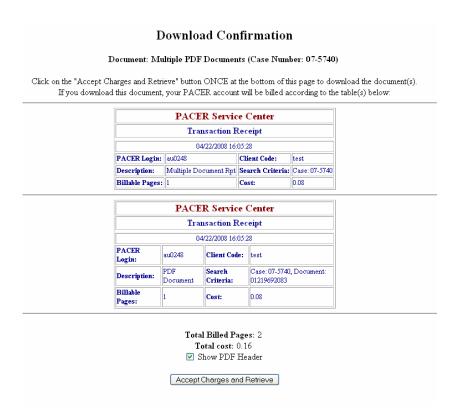

Once the user accepts the charges, the combined PDF document will display and if the Docket Summary option was included, the first page will include the summary report. A bookmark feature is also available to the PACER user to allow easy navigation among the selected documents. The user can access the bookmarks by selecting the Bookmarks tab. The format for the bookmarks is based on the court configuration of the Docket Report and whether the court is setup to display documents as numbers or icons. The example bookmarks shown below are for a court set up to use document icons.

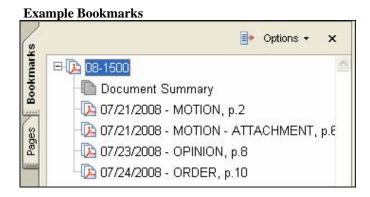

### 1.2 Hyperlinks for Associated Cases on Docket Report

The Associated Cases and Prior Cases section on the Docket Report was modified to display the case numbers as a hyperlink. The hyperlink will now take the user directly to the Docket Report for the selected case number.

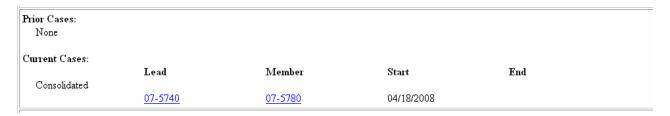

### 1.3 Hyperlinks for Originating Case Numbers

Previously, the originating case number hyperlink was only available on the PACER Case Selection page. Now, the originating court information section on the Docket Report also displays the originating case number as a hyperlink to the originating court. The hyperlink will take the user directly to the originating court's query or docket report page based on the circuit court's configuration.

Originating Court Information:

District: 0973-5: 0:07-cv-6661-ECM

Sentencing Judge: Fernanda Q. Martin, U.S. District Judge

**Date Filed**: 08/01/2007

### 1.4 Registration for Court Reporters

A new court reporter radio button has been added to the PACER Service Center interface, so that a public user can register as a court reporter. If a particular court is not accepting court reporters for ECF registration, a message will indicate this in the e-mail that is sent after the registration process is complete.

|                        | PERSONAL INFORMATION             |
|------------------------|----------------------------------|
|                        |                                  |
| Prefix:                | <b>▼</b>                         |
| First Name:*           |                                  |
| Middle Name:           |                                  |
| Last Name:*            |                                  |
| Generation:            | <b>▼</b>                         |
| Suffix:                |                                  |
| Title:                 | <b>▼</b>                         |
| Gender:                | <b>▼</b>                         |
| Last 4-digits of SSN:* |                                  |
| Date of Birth:*        |                                  |
| Primary E-Mail Addres  | s:*                              |
| Verify Primary E-Mail: | *                                |
| Are you:               | • an attorney? • a pro se filer? |
|                        | other (not a public filer)?      |

# 2 Attorney Users

### 2.1 Daily Summary Recipients

The daily summary email format now displays the case title in brackets after the display of the case number.

Daily Summary of ECF Activity on 04/18/2008

Activity has occurred in the following cases:

07-5740 [Matthews v. Smithson], Response
(no document)
Docket Text:
[6013393] Response filed to motion to dismiss case. [07-5740, 07-5780]

07-5740 [Courtney v. Smithson, et al], Motion
Documents
Docket Text:
[6013395] Motion filed to extend time to file a brief. [07-5740, 07-5780]

# Administrative Office of the U.S. Courts

# CM/ECF Release Notes

**Public Access Changes** 

**Appellate Release 2.0.2** 

### Overview

Release 2.0 of the Appellate CM/ECF application contains new features for Appellate PACER access and Appellate Electronic Case Filing. This document is provided as a resource for PACER and attorney users who were using the CM/ECF release 1.3.3 software and will now be accessing PACER or filing electronically in Appellate Release 2.0. Please note that all public filers must upgrade their PC to Java version 1.6 or above in order to run the new version of CM/ECF. Refer to section 1.6 for details on this required upgrade.

### All PACER Users

1

### 1.1 PACER Report Advanced Search

The Advanced Search option for PACER now includes a default start date for the "Cases Filed Between" text field. The number of days relative to today's date is configured by each Appellate court. In the example below, the default start date is 7 days prior.

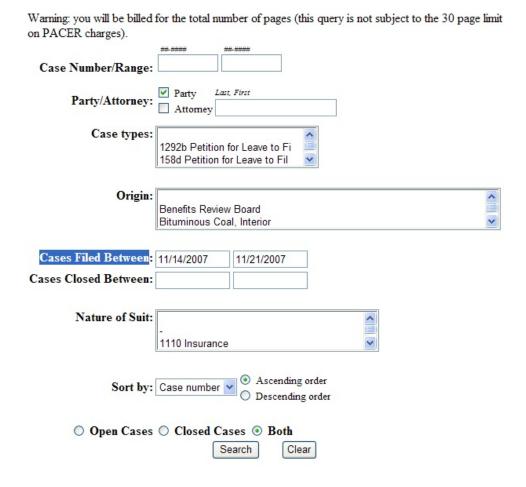

### 1.2 PACER Case Search Warning Message

Previously, the PACER case search page allowed users to search without entering any search criteria and then return every case in the system. This allowed for potential performance issues, so an update was made to enforce users to enter at least one selection criteria. If a PACER user selects the "Search" button without entering any criteria, the following message displays: "ERROR: Selection criteria cannot all be blank!"

### 1.3 New PACER Preference Option for Transaction Receipt Display

An update was made to the PACER Report to display or not display the transaction receipt based on the PACER user's preference. PACER customers can now determine if they want to either always display the transaction receipt after each billable transaction or never display the transaction receipt. The "Set PACER Preferences" link from the PSC website can be used to set this new preference, "Show Receipts?", to either "Yes" or "No".

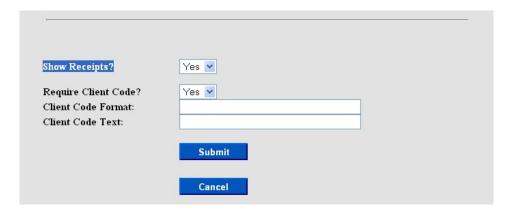

### 1.4 Public Filer Registration for Media Representatives and Interested Persons

The Appellate Centralized User ID Management functionality was extended to now allow media representatives and other interested persons to register as ECF noncourt users. These users will select the "other (not a public filer)" option during the public filer registration process. A CM/ECF Filer account is required for public users, who wish to receive notifications of docket activity for public cases of interest. Refer to section 1.5 for details on how to receive notifications for cases of interest.

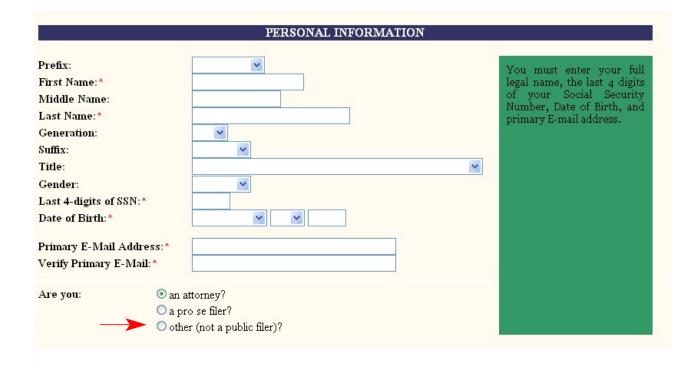

### 1.5 Notice for Cases of Interest

A new utility is available called Notice for Cases of Interest that will allow any public user with a valid CM/ECF public filer account to search for and enter cases for which to receive email notices of docketing activity. The new menu item when selected will display the following user interface screen:

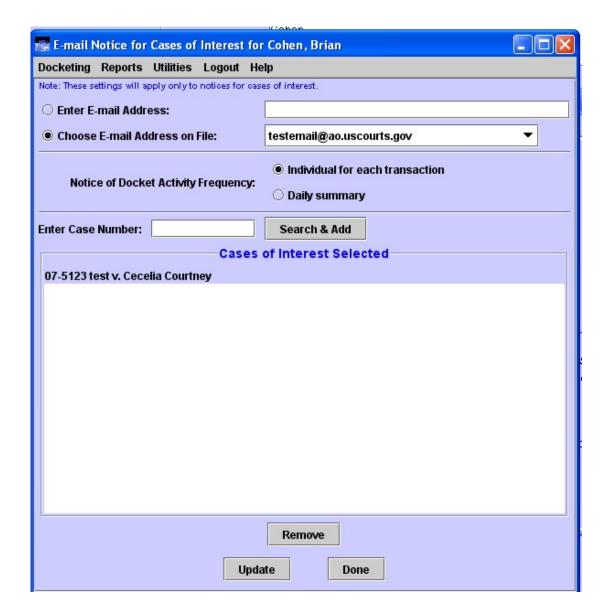

Public users can search for any public case by entering the case number and selecting the "Search & Add" button. If the case is found the case number and case title populate the list box. The user must then select the "Update" button to confirm the case is saved in the list. Once the list of interested cases is defined, the user would receive email notification for any public docket entry made to the case. The one free look policy is not supported with this functionality because notices are being sent to people not involved with the case. When the public user receives the email notification and clicks the "Document(s)" link, s/he must login to PACER (if not already logged in) and will be charged for viewing the document/s, according to existing PACER rules.

### 1.6 Java 1.6 and Tomcat 6.0 Updates

With CM/ECF Version 2.0, the application environment on the Linux server is being updated to version 1.6 of Java and 6.0 of Tomcat. The vendors of Java and Tomcat both promise performance and other improvements with these latest versions. Since the Appellate application is now compiled for Java 1.6, it will no longer run in Java 1.5. If a PC is not upgraded to the 1.6 plug-in, an error message as seen below will display during login if the Internet Explorer browser is used. If a user attempts to login using the Firefox browser, it will include a link indicating you need a plug-in to run the application. All public users with an Appellate ECF account should upgrade their PC's to the latest Java 1.6 plug-in. You can check your version of Java by accessing the site, <a href="www.java.com">www.java.com</a>. Select the "Do I have Java" link and check that the verification result is "Version 6 Update 3", if not, please upgrade your version of Java.

### Java Verification Page

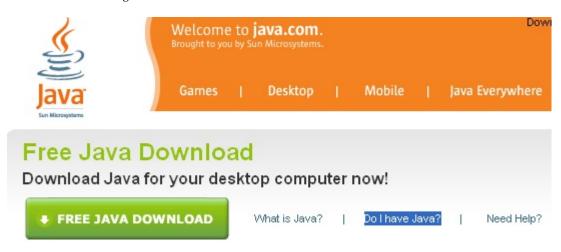

**Desired Java Verification Result** 

# Verified Java Version

# Congratulations!

You have the recommended Java installed (Version 6 Update 3).

### Potential IE Login Error with Old Plug-in

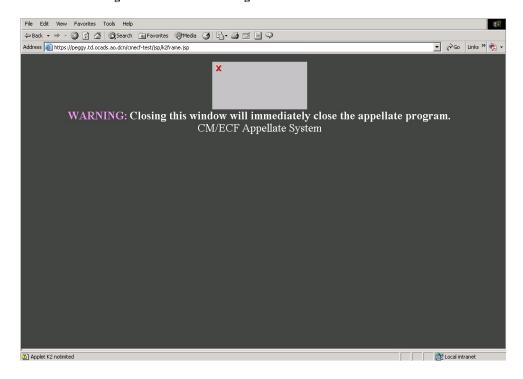

### Potential Firefox Login Error with Old Plug-in

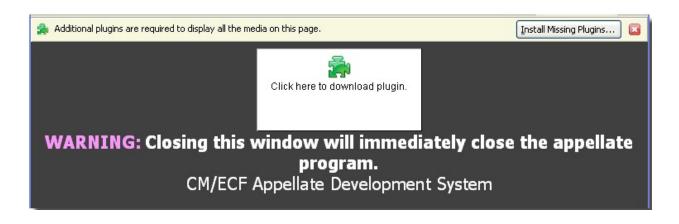

## 2 Attorney Users

### 2.1 Attorney/Pro Se Filer Docketing for Private Cases

An update is included to allow attorneys who are logged into ECF to file in private cases in which they are active participants. The new check is added to the Docketing selection screen and if the attorney filer is linked to the private case, the attorney user can file to the private case.

### 2.2 Attorney PACER Report Access to Private Cases

An update is included in PACER Report to allow attorneys who are accessing a PACER Report through ECF to query private cases in which they are active participants. Previously, an attorney was unable to view case information for private cases even though they were active participants. If the attorney is not an active participant in the case, the message, "Case Under Seal" will display to the attorney filer. Note, the attorney filer must be logged into ECF in order to query the docket report for a private case.

### 1.3 Document Access in Social Security and Immigration Cases

A new Judicial Conference policy exists that recommends only the PDF documents filed for orders, judgments, and opinions be accessible by electronic access in social security and immigration cases. The policy recommends all other filings should now restrict access to the PDF documents to only the attorneys who are associated to the case.

### 1.4 Attorney Docketing User Interface Change

The user interface screen for attorney docketing was slightly modified in the 2.0.2 release. The following changes were made:

- The pull-down menu item, "Docketing", was changed to "File a Document".
- > The "Event Selection" label was changed to "File a Document".
- The instructional text on the first docketing screen was changed to a larger font size.
- The instructional text on the left-hand side of the event category box was removed.
- The instructional text for the event selection was changed to "Select One".
- The instructional text above the applied case box was changed to: "Uncheck boxes for each case in which this document should not be filed".
- > Changed the "Applied Case Selection" text to "Case Selection".
- ➤ Changed the "Docket Event" button name to "Continue".
- > The Event Category and Event Selection frames were increased in size.

**Attorney Interface Changes** 

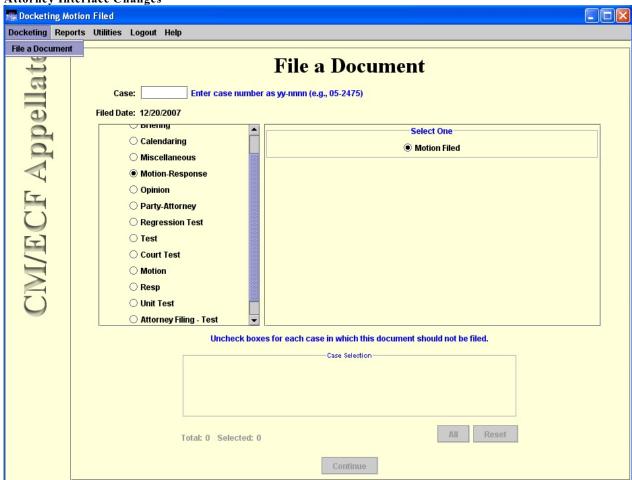